## **How to Fill and Sign the LEIN form with Adobe XI**

1) After opening the document,click "Fill and Sign" to open sidebar with the features you will need for this:

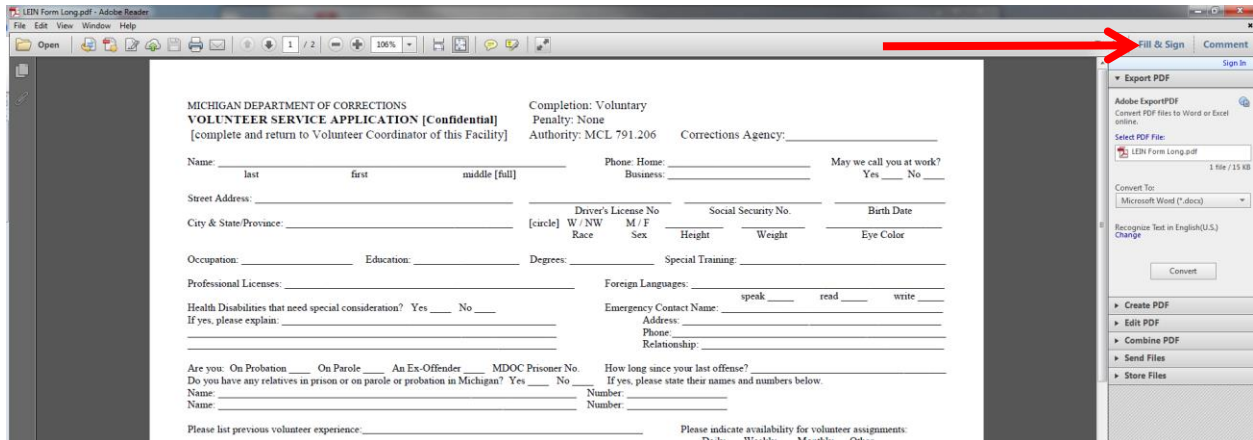

2) Click "Add Text". This will change the cursor so you can type into any of the blanks. You can move the cursor wherever you need to add text.

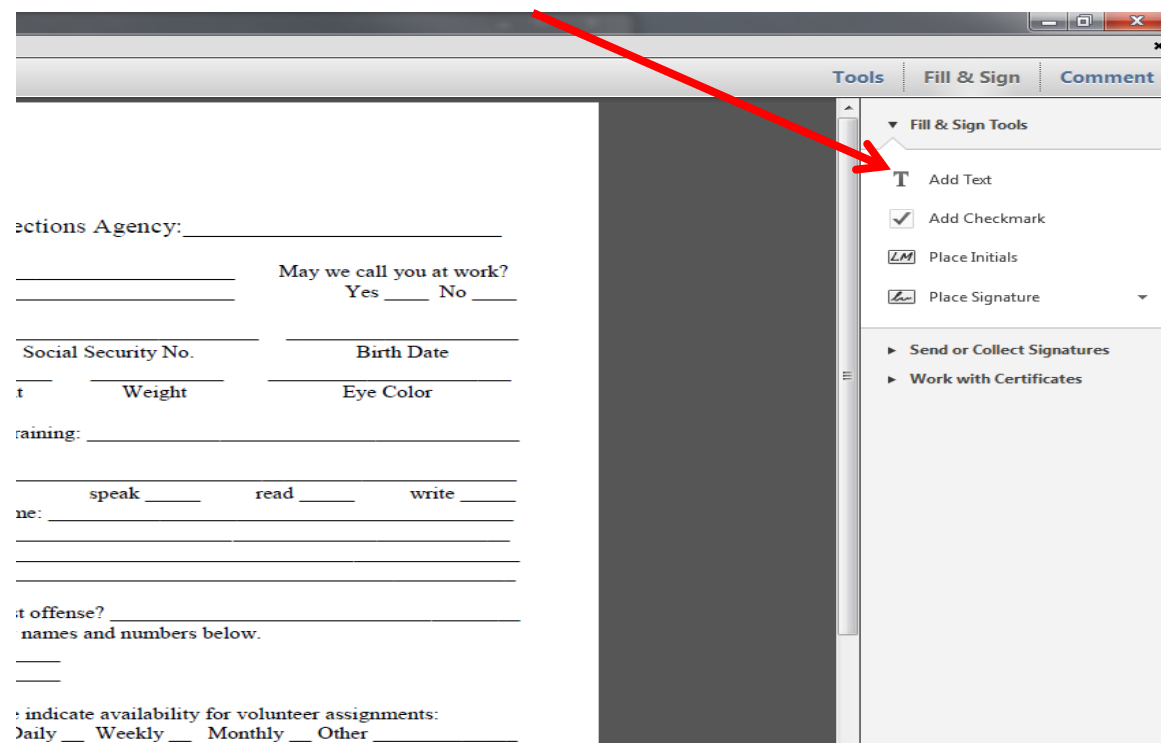

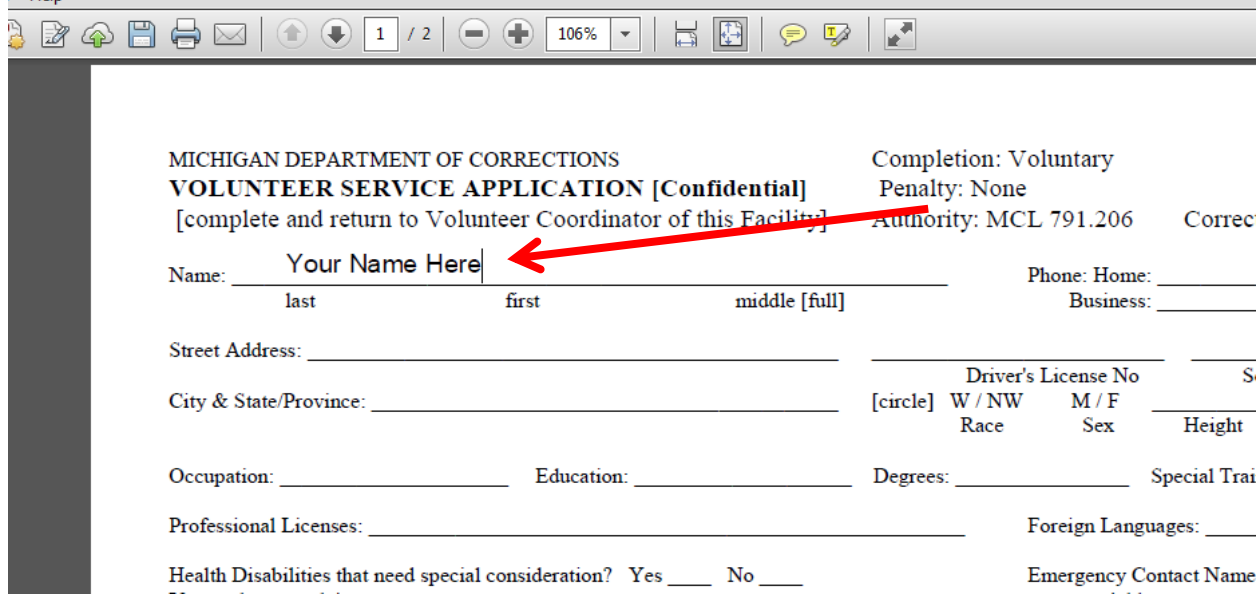

3) Click "Add Check mark" and place check mark wherever you need a check mark by clicking on the box or blank.

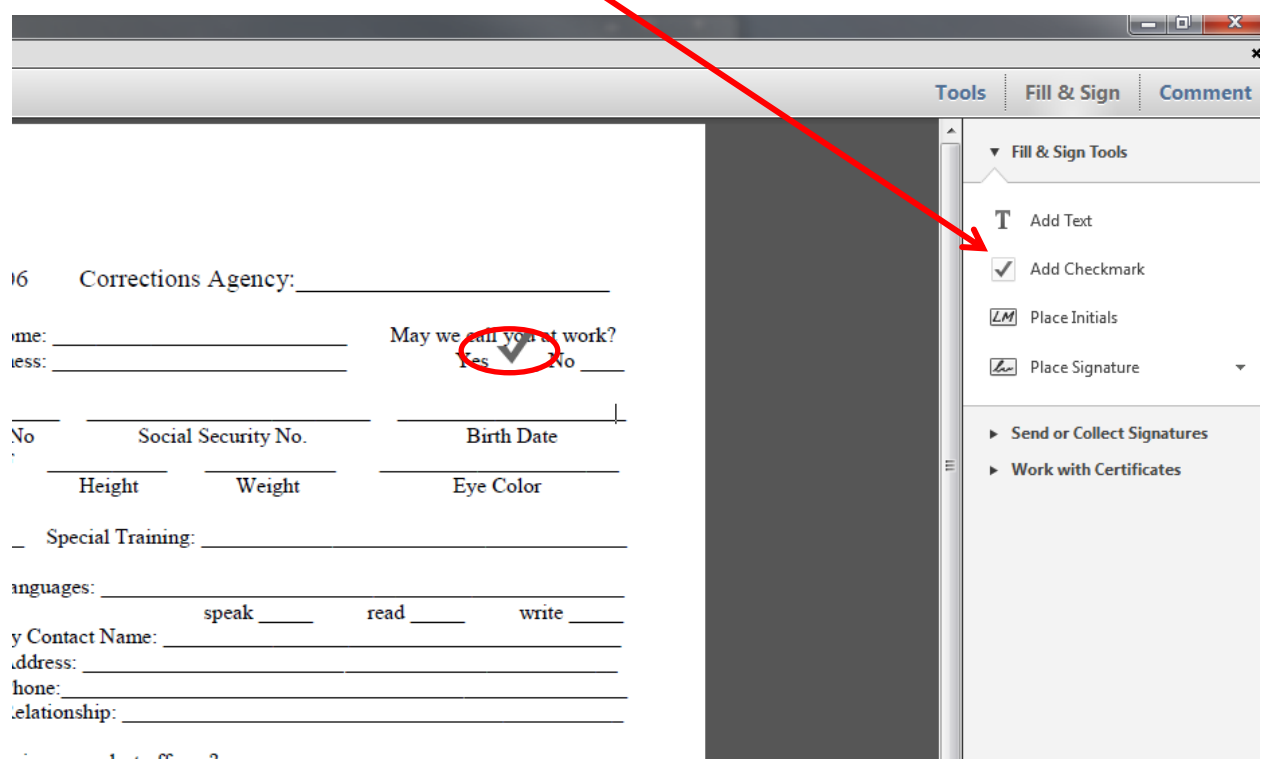

4) Add signature by clicking on "Place Signature". If you have already used this function on another document, you may have a saved signature and you can click the down arrow next to "Place Signature" to select "Change Saved Signature" to make a new one:

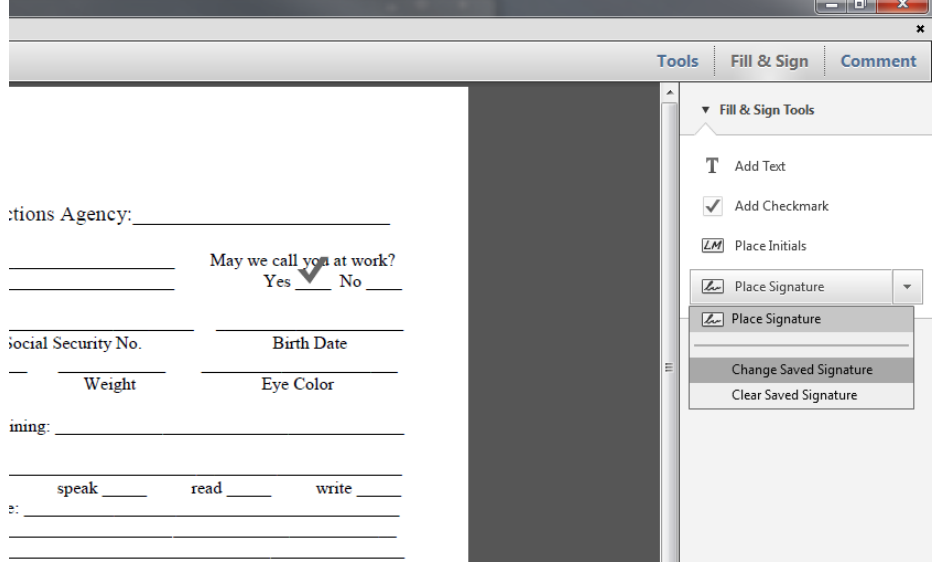

5) This gives you several options for signing. There are two that you will probably use: a) Type it in….

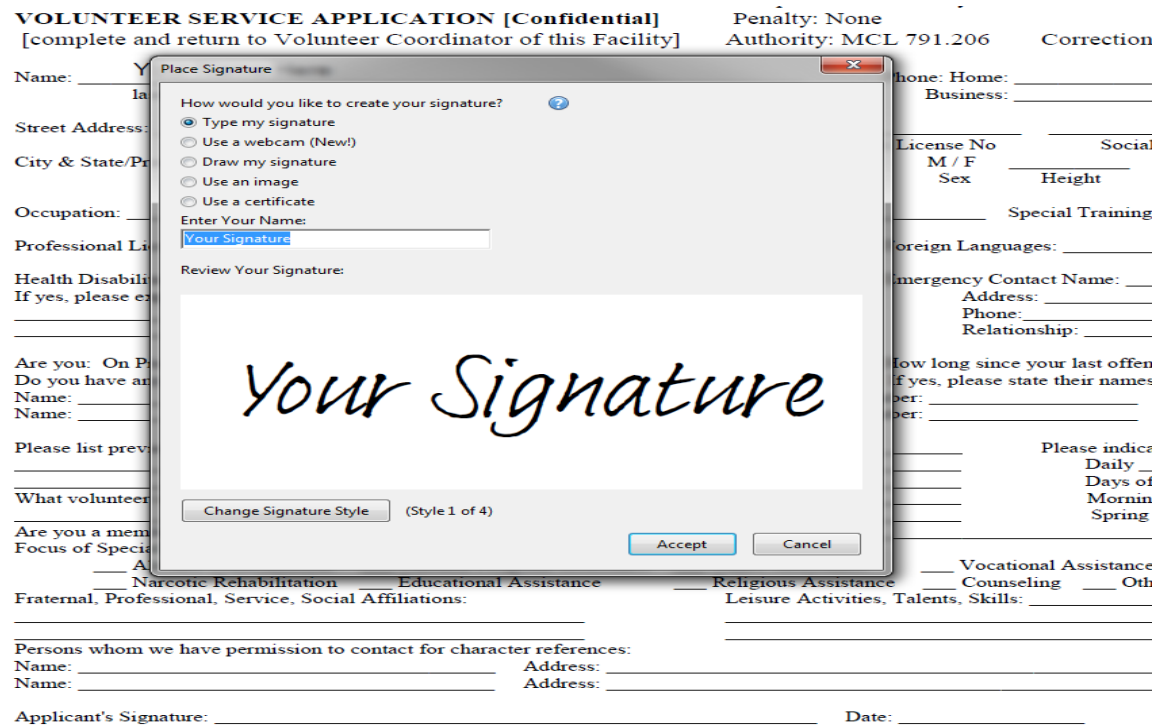

Or draw your own signature with your mouse… (This may take some practice! As you can see I don't do very well)

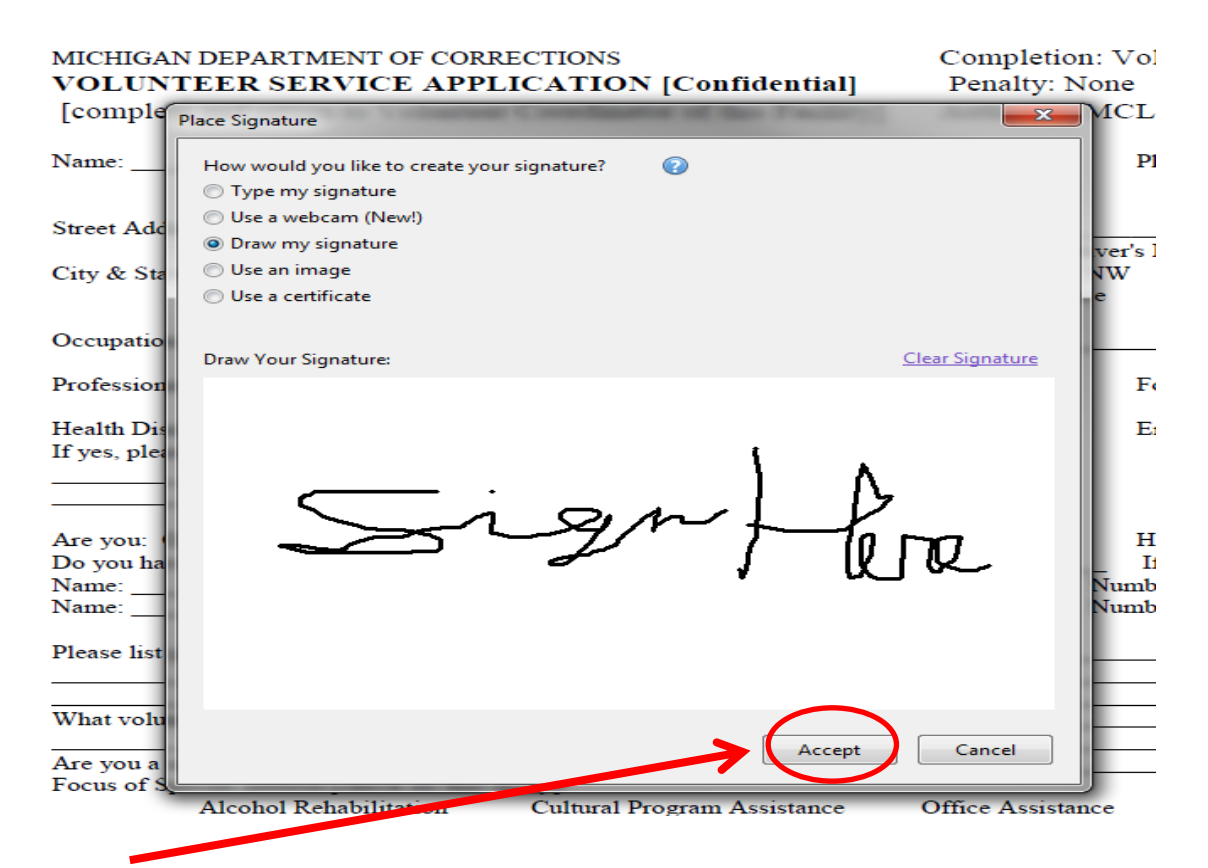

Click accept, then drag and drop your signature… Remember you need to sign **two places and date your signature.**

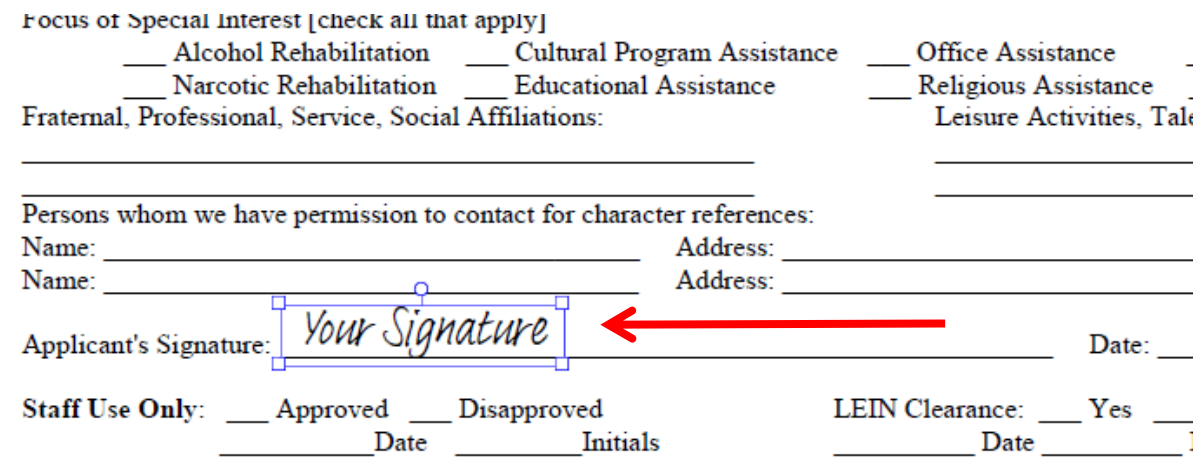

## **Sign the second page also…**.

As a volunteer in the Department of Corrections, having received orientation comply with those rules and regulations.

I agree to respect the confidentiality of information in a record of an offende confidentiality of information shared by offenders in relation to my volunteer activit proper authorities information concerning possible violation of laws or departmental safety of offenders, staff or the poli-

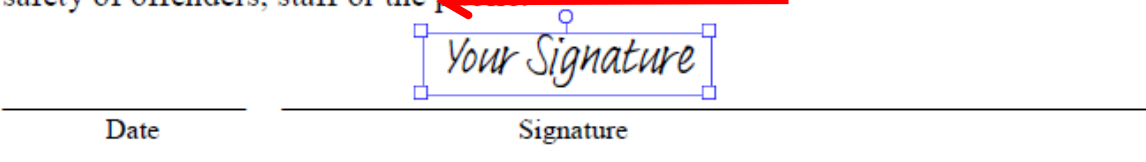

6) When you're done, click Save and save it to your computer. From there you can upload it to the link on the website.

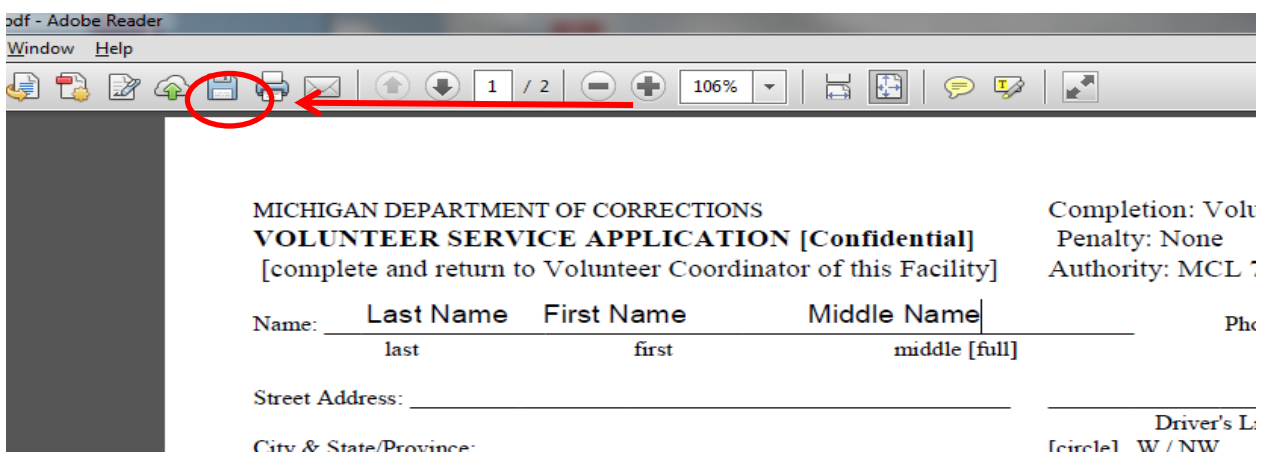

7) Finally, make sure you indicate the facility you are attending in the "Corrections Agency" blank in the upper right corner.

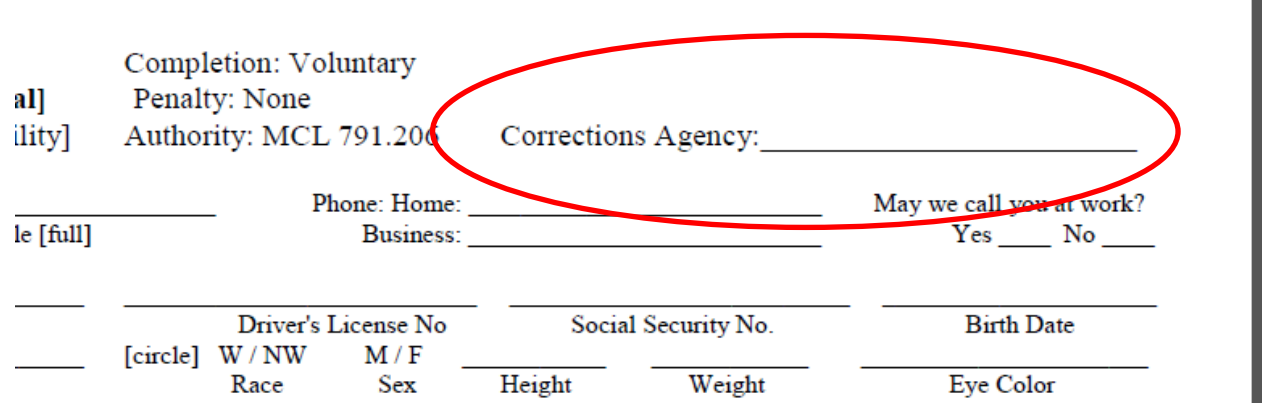